## SP 150 series

## Guida per l'utente di "RICOH Printer"

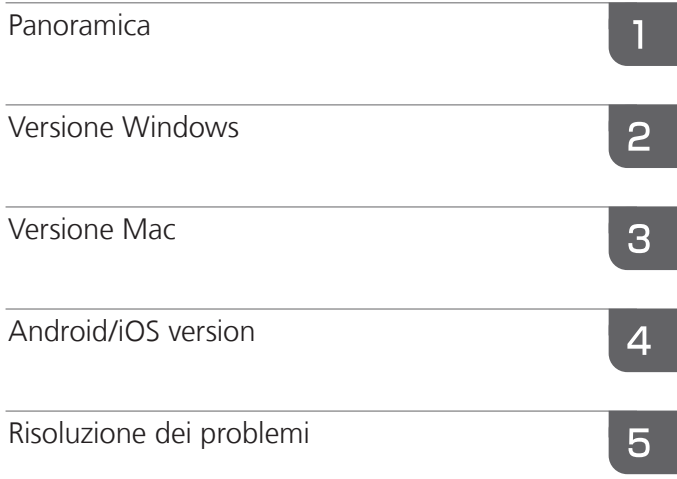

# **INDICE**

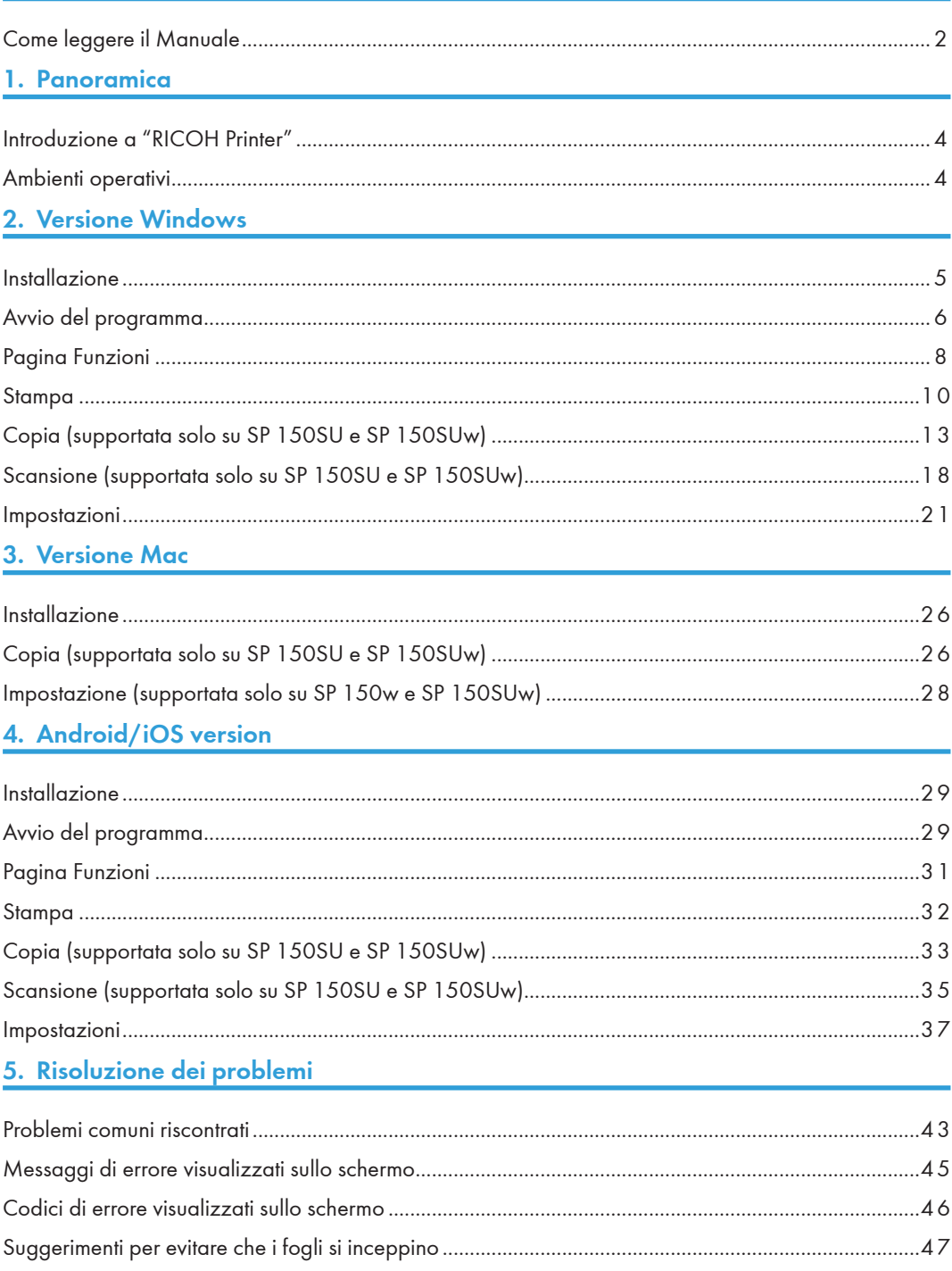

## <span id="page-3-0"></span>Come leggere il Manuale

## Simboli usati nel Manuale

I simboli usati in questo manuale assumono i significati seguenti.

### (b) Importante

Indica una descrizione contenente dei punti a cui prestare attenzione durante il funzionamento del software, delle restrizioni o altre informazioni. Leggere con attenzione la descrizione.

### **C** Nota

Indica una descrizione contenente informazioni utili da conoscere, una procedura operativa supplementare o altre informazioni.

### **B** Riferimento

Indica informazioni di riferimento che potrebbero risultare utili.

### $[ ]$

Indica il nome di un pulsante o di un elemento sullo schermo.

### Introduzione

In questo manuale sono riportate istruzioni dettagliate e note sul funzionamento e l'uso del macchinario. Per fini di sicurezza e per un uso ottimale, leggere con attenzione il manuale prima di utilizzare la macchina. Conservare il manuale in modo da tenerlo a portata di mano per consultarlo velocemente se necessario.

### **Divieti**

Non copiare o stampare oggetti la cui riproduzione sia vietata per legge.

In genere, la legge vieta la copia o stampa dei seguenti oggetti:

banconote, bolli, titoli, certificazioni azionari, assegni, passaporti, patenti di guida.

L'elenco riportato deve essere considerato come elenco esemplificativo e non esaustivo. Il produttore non si assume alcuna responsabilità sulla completezza o accuratezza di tale elenco. In caso di domande sull'aspetto legale relativo alla copia o alla stampa di determinati oggetti, rivolgersi a un consulente legale.

Questa macchina è dotata di una funzione che impedisce la contraffazione di titoli bancari. Questa funzione impedisce la copia corretta di immagini originali simili a titoli bancari.

### Esenzione da responsabilità

Il contenuto del presente manuale è soggetto a modifiche senza preavviso. In nessun caso, il produttore potrà essere considerato responsabile per danni diretti, indiretti, speciali, incidentali o consequenziali derivanti dalla gestione o dal funzionamento della macchina.

Nella misura massima consentita dalle leggi vigenti, in nessun caso il produttore potrà essere ritenuto responsabile per qualsiasi danno derivante da danni alla macchina, perdite di dati registrati oppure uso o mancato uso del prodotto e dei manuali operativi con esso forniti.

Verificare di disporre sempre di una copia e di eseguire il backup dei dati registrati nella macchina. Documenti e dati potrebbero essere cancellati in caso di errori operativi o malfunzionamento della macchina.

In nessun caso, il produttore potrà essere ritenuto responsabile per i documento creati utilizzando la macchina o per qualsiasi risultato derivante dai dati eseguiti.

Per ottenere una qualità ottimale, il produttore consiglia di usare il toner originale.

Il produttore non potrà essere ritenuto responsabile per eventuali danni o spese che potrebbero derivare dall'uso di componenti non originali.

Nel presente manuale sono presenti due tipi di note, di dimensioni diverse.

Alcune delle immagini o descrizioni della guida potrebbero differire dal prodotto acquistato, a seguito di miglioramenti o modifiche apportati al prodotto.

## <span id="page-5-0"></span>1. Panoramica

## Introduzione a "RICOH Printer"

"RICOH Printer" è un software progettato specificamente per questa serie di stampanti RICOH. Rispetto ai convenzionali pannelli di controllo nella stampante, "RICOH Printer" consente di controllare la stampante dal computer o dal tablet fornendo un'esperienza utente integrata e ottimali.

## Ambienti operativi

"RICOH Printer" è compatibile con

- sistemi operativi Windows Vista/7/8/8.1/10 a 32-bit e 64-bit, Windows Server 2003/2008 e Windows Server 2008 R2/Server 2012/Server 2012 R2 a 64-bit
- Mac OS X 10.8 o successivi.
- Linux

# <span id="page-6-0"></span>2. Versione Windows

## Installazione

Installare il software nel computer seguendo una delle modalità riportate.

• Eseguire il programma di installazione presente nel CD ROM fornito con la stampante e selezionare l'opzione di installazione appropriata.

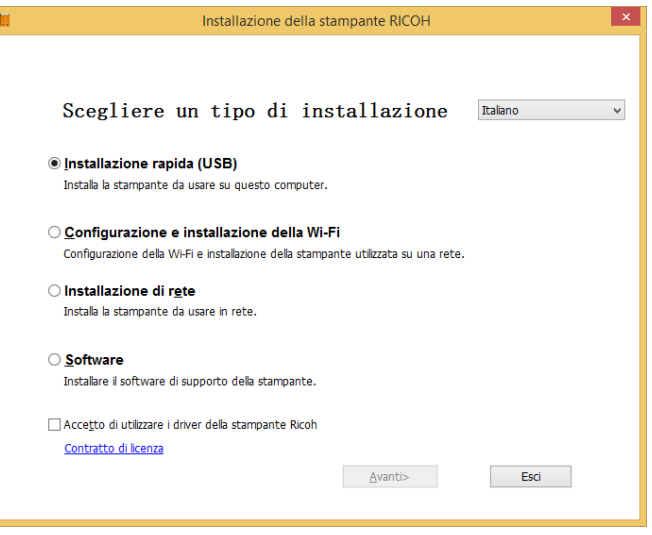

• Scaricare e installare il software dal sito Web ufficiale di RICOH, all'indirizzo: http://www.ricoh.com/printers/sp150/support/gateway/

## <span id="page-7-0"></span>Avvio del programma

1. Fare clic sull'icona **e** nel desktop per aprire "RICOH Printer". Dopo avere avviato il programma, viene visualizzata la schermata di benvenuto e avviata la ricerca di stampanti disponibili in background.

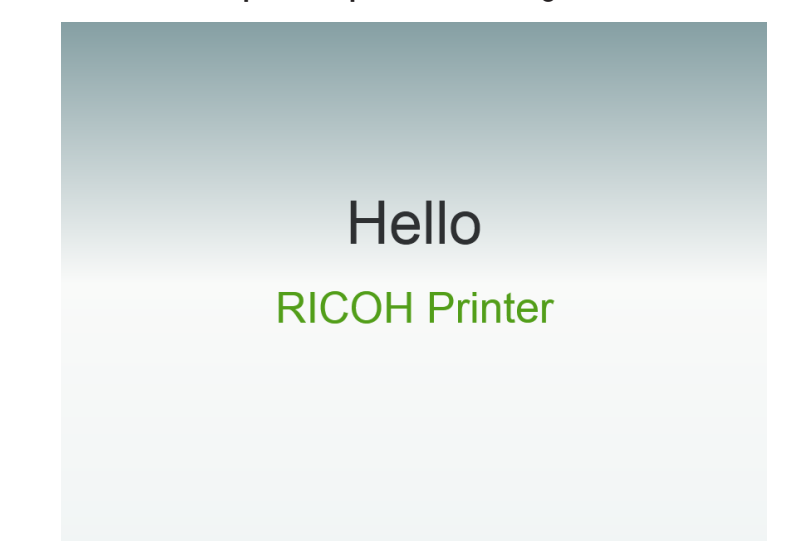

2. Il programma ricerca prima le stampanti disponibili e le visualizza in elenco. Successivamente, controlla se la prima stampante nell'elenco è on-line. In tal caso, viene visualizzata una pagina specifica delle funzioni del modello di stampante. La prima pagina è la pagina Stampa.

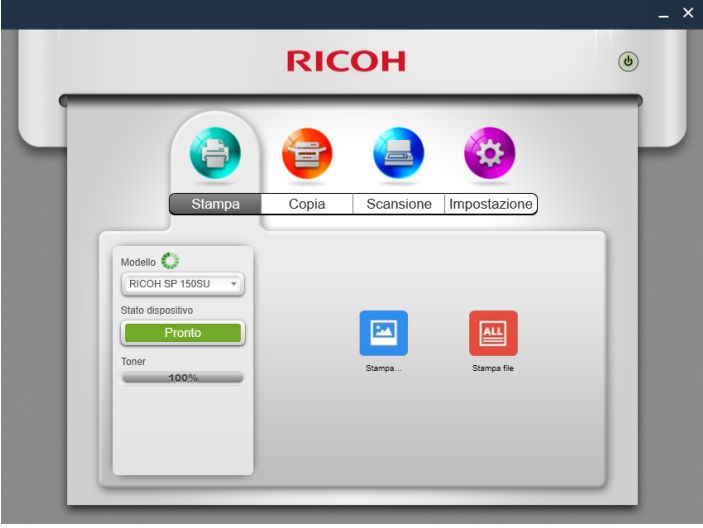

3. Se non sono rilevate stampanti on-line, il programma richiederà di verificare se sono presenti errori di connessione prima di ricercare di nuovo le stampanti disponibili.

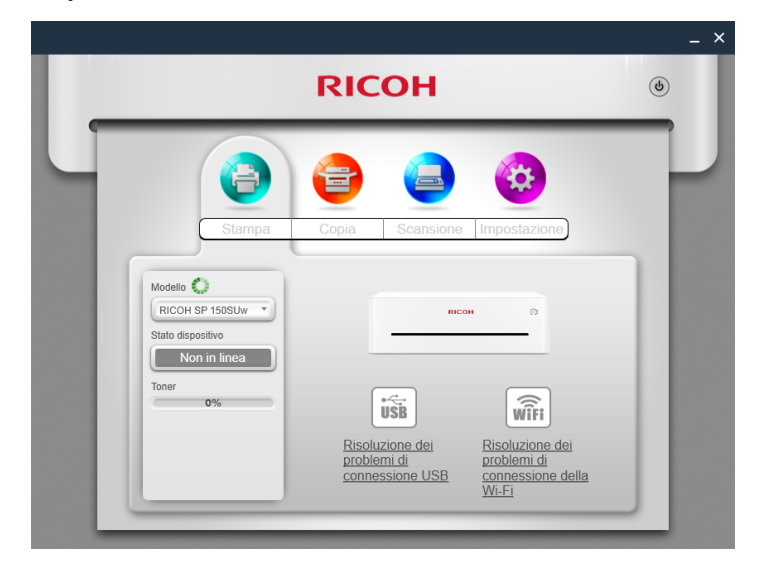

## <span id="page-9-0"></span>Pagina Funzioni

Selezionare e fare clic sull'icona di una funzione (Stampa, Copia, Scansione, Impostazioni) dalla parte superiore della pagina principale per visualizzare la pagina corrispondente alla funzione selezionata.

L'elenco a discesa dei modelli mostra tutte le stampanti presenti nella sezione "Dispositivi e Stampanti" compatibili con "RICOH Printer".

Se viene selezionata una stampante a funzione singola (SP150/SP 150w), saranno visualizzate le icone Stampa e Impostazioni.

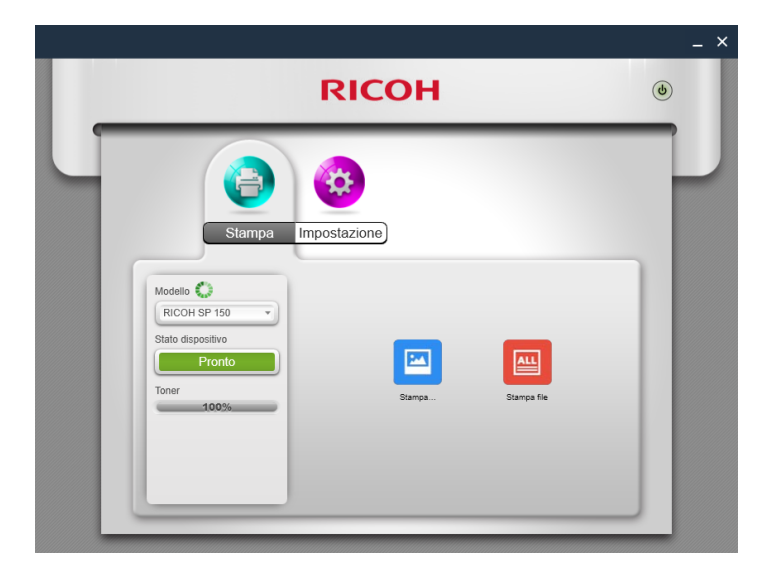

Se viene selezionata una stampante laser multifunzione (SP 150SU/SP 150SUw), sarà visualizzato l'elenco completo delle funzioni.

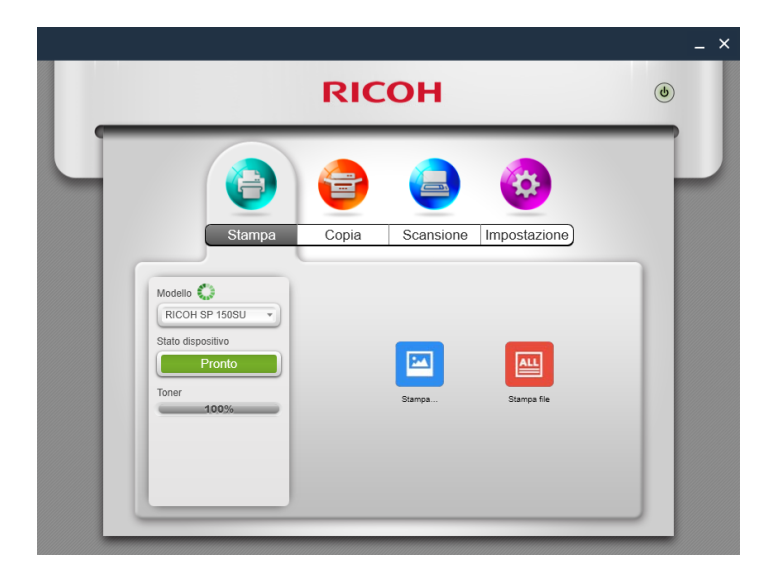

Nella pagina Stato viene mostrato lo stato corrente della stampante, che può essere Pronta, Occupata, Pausa, Errore o Non in linea. Lo stato della stampante è descritto nella parte inferiore della finestra. Quando la stampante riscontra un errore, la descrizione sarà visualizzata in rosso. Se accanto a "Stato dispositivo" appare un punto interrogativo, fare clic sopra il simbolo e risolvere l'errore seguendo le indicazioni visualizzate.

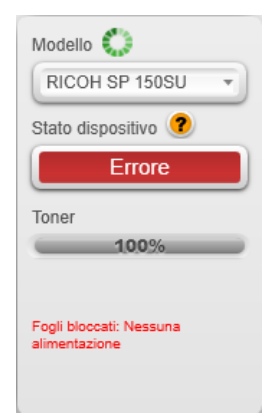

## <span id="page-11-0"></span>Stampa

## Stampa immagine

1. Fare clic su [Stampa immagine] nella pagina Stampa per accedere alla pagina di selezione dell'immagine.

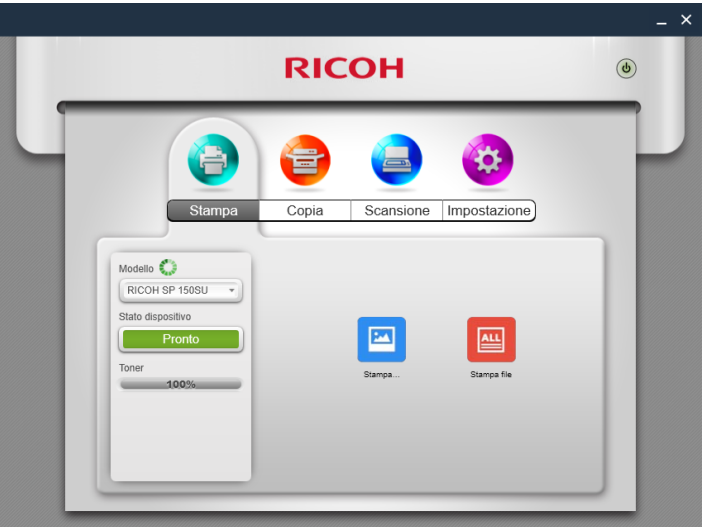

2. Nella pagina di selezione immagine, è possibile selezionare una o più pagine da stampare. Il programma supporta la stampa di immagini nei formati TIFF, BMP, PNG e JPEG.

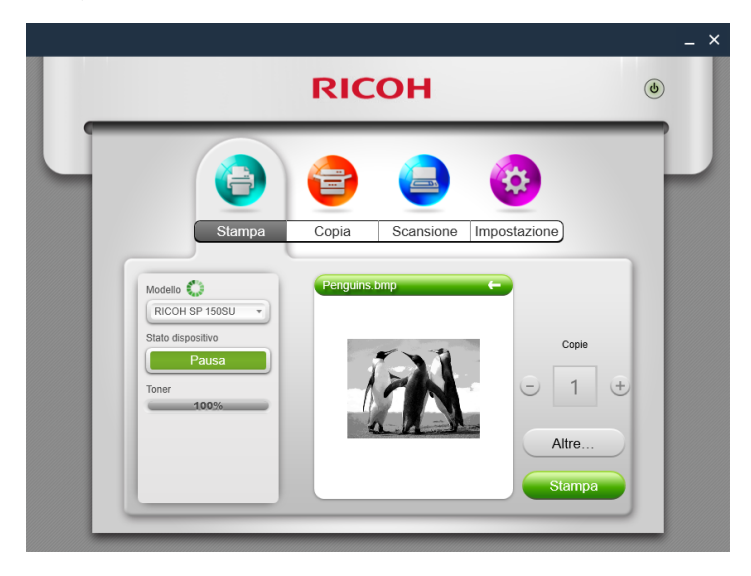

## Stampa file

1. Fare clic su [Stampa file] nella pagina Stampa per accedere alla pagina di selezione del file.

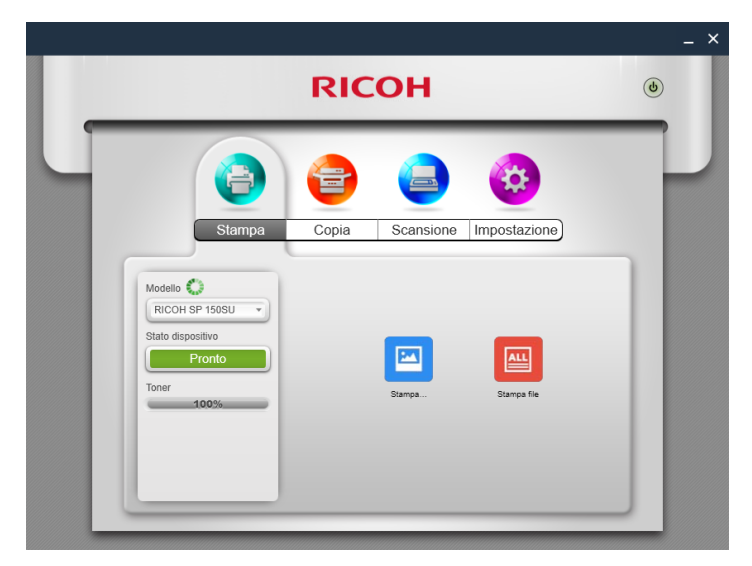

- 2. Nella pagina di selezione file, selezionare il file da stampare. Se il sistema Windows non supporta la stampa del file selezionato, l'utente riceverà una notifica.
- 3. Dopo avere selezionato il file, fare clic sul pulsante [OK] per passare alla pagina Stampa. Nella pagina Stampa, impostare i paramenti di stampa richiesti, quindi fare clic sul pulsante [Stampa] per avviare la stampa. Se il file selezionato non può essere visualizzato in anteprima, la finestra di anteprima visualizzerà il messaggio [Impossibile visualizzare in anteprima].

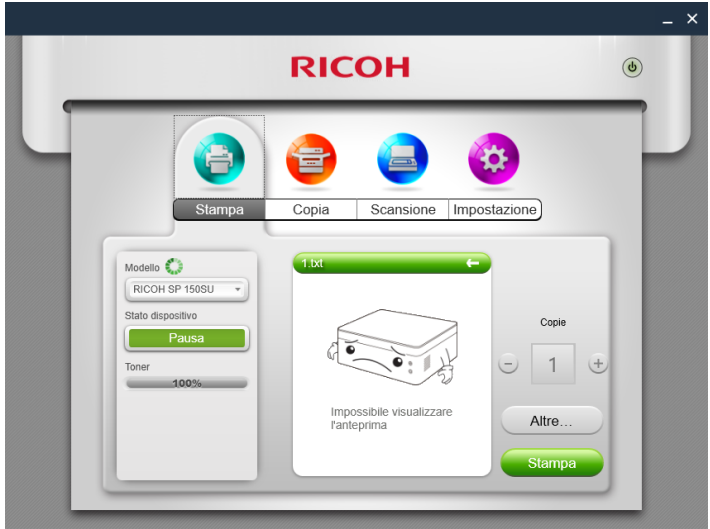

#### Stampa fronte-retro manuale

Per stampare più di 2 pagine, è possibile scegliere di utilizzare la stampa fronte-retro manuale.

- 1. Dopo avere selezionato il contenuto di stampa, fare clic sul pulsante [Altre impostazioni] nella pagina Stampa.
- 2. Nella pagine Altre impostazioni, selezionare l'opzione [Fronte-retro] e selezionare il tipo di stampa fronte-retro, quindi fare clic su [OK].

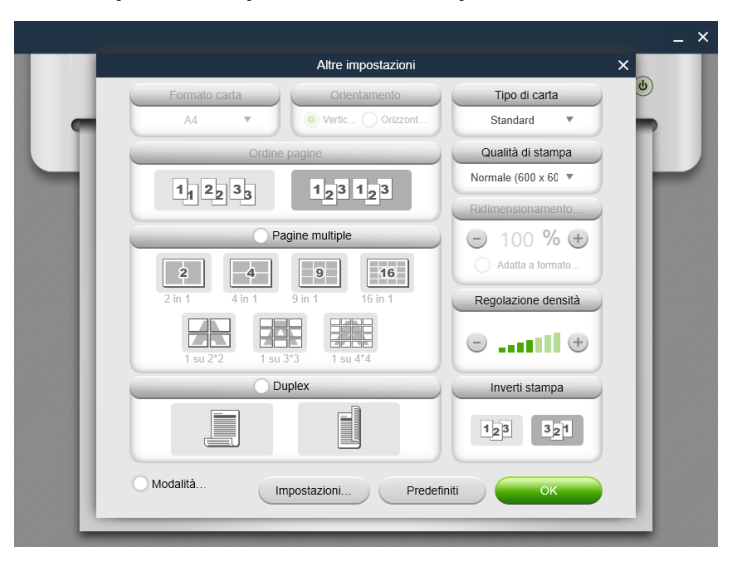

3. Nella pagina Stampa, fare clic sul pulsante [Stampa]. Verrà visualizzata la finestra di stampa fronte-retro e la stampante inizierà a stampare le pagine con numerazione pari.

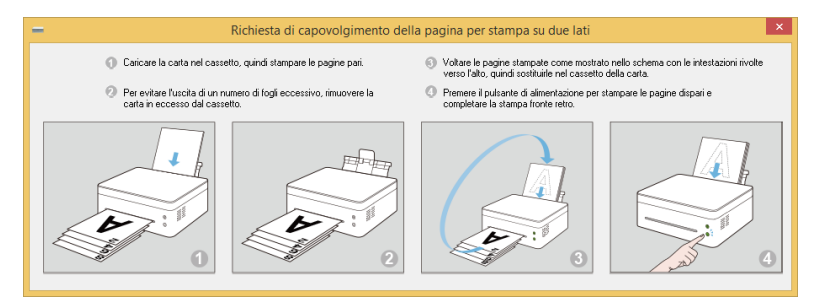

- 4. Dopo avere stampato le pagine con numerazione pari, rimuovere tutti i fogli restanti nel vassoio, come indicato sulla schermata, quindi girare le pagine stampate. Premere il pulsante Alimentazione nella stampante per stampare le pagine con numerazione dispari.
- 5. La stampa fronte-retro manuale è completa.

## <span id="page-14-0"></span>Copia (supportata solo su SP 150SU e SP 150SUw)

### (Importante)

• Le impostazioni effettuate con questa applicazione verranno applicate solo se la stampante viene controllata mediante l'applicazione. Ad esempio, anche premendo il tasto di avvio della stampante dopo aver configurato Combina stampa con questa applicazione, Combina stampa non verrà eseguito. In questo caso, fare clic sul tasto [Copia] dell'applicazione.

### Copia regolare

Nella pagina Copia, impostare tutti i parametri richiesti, quindi fare clic sul pulsante [Copia].

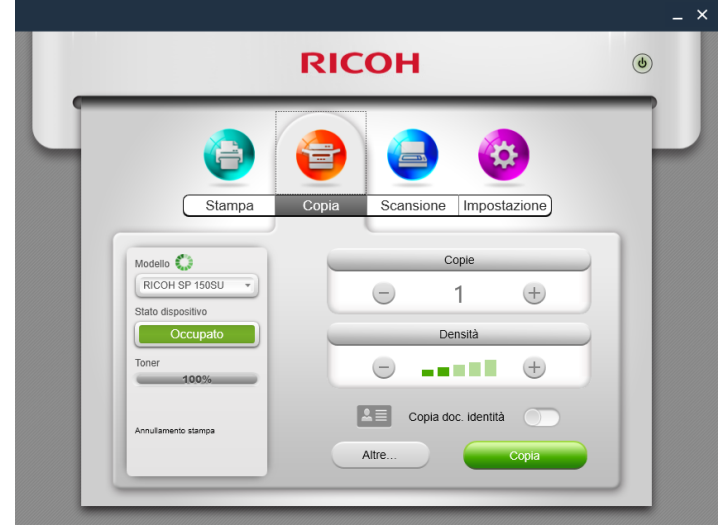

### Copia documento di identità

Per copiare sia il fronte che il retro di un documento di identità sulla stessa pagina di un foglio A4, procedere come segue:

1. Nella pagina Copia, attivare lo switch Copia documento di identità a destra, quindi fare clic sul pulsante [Copia documento di identità].

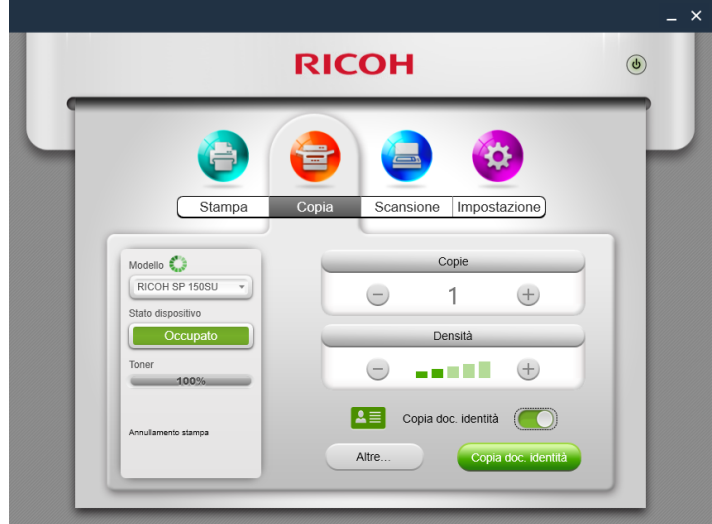

2. Posizionare la parte fronte del documento di identità sulla stampante, come indicato della descrizione sulla schermata, quindi fare clic sul pulsante [OK].

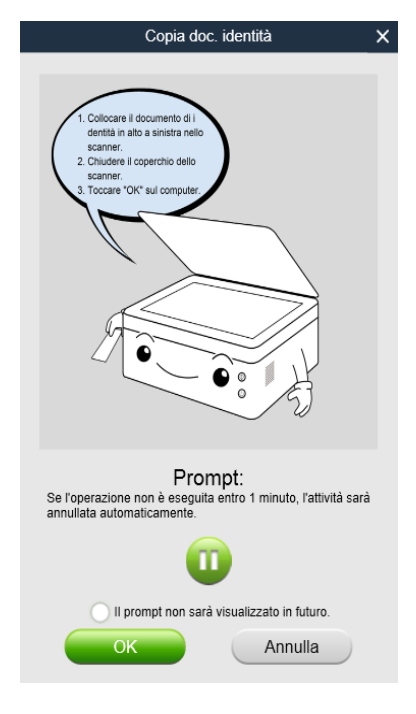

- 3. Al termine della copia della parte fronte del documento di identità, 2 indicatori LED sulla stampante inizieranno a lampeggiare in verde. Entro 1 minuto, sostituire il documento di identità con la parte retro verso il basso nella posizione originale, quindi premere il pulsante Start sulla stampante.
- 4. La Copia documento di identità è completa.

## Copia N in 1

Per copiare più pagine su un singolo foglio di carta, procedere come segue:

1. Nella pagina Copia, fare clic sul pulsante [Altre impostazioni]. Nella pagina Altre impostazioni, selezionare l'opzione [Copia N in 1], quindi fare clic sul pulsante [OK].

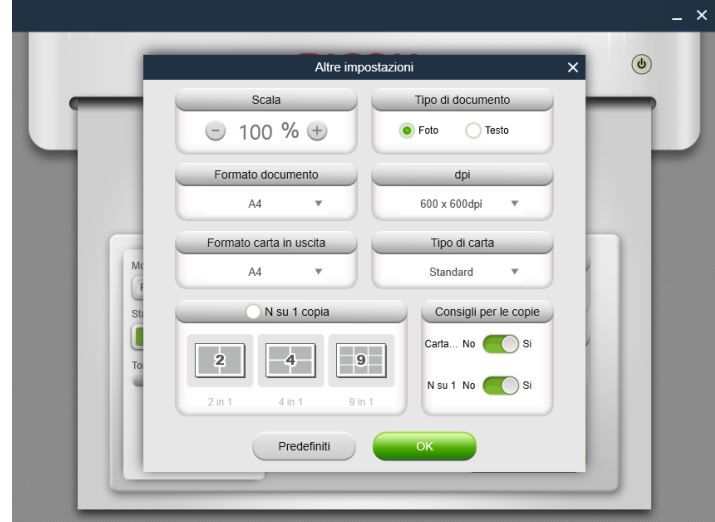

2. Nella pagina Funzioni, fare clic sul pulsante [Copia] e posizionare la prima pagina del documento originale sulla stampante, come indicato della descrizione sulla schermata, quindi fare clic sul pulsante [OK].

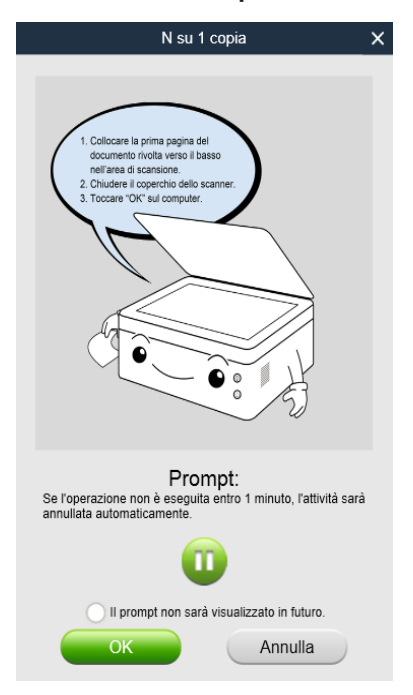

- 3. Al termine della copia della prima pagina del documento originale, 2 indicatori LED sulla stampante inizieranno a lampeggiare in verde. Entro 1 minuto, posizionare la pagina successiva del documento originale sulla stampante come indicato nella descrizione visualizzata, quindi premere il pulsante Start sulla stampante. Ripetere i passaggi indicati fino a stampare il documento.
- 4. La Copia N in 1 è completa.

## <span id="page-19-0"></span>Scansione (supportata solo su SP 150SU e SP 150SUw)

### **Scansione**

Posizionare il documento da scansione sull'area di scansione della stampante, quindi procedere come segue:

1. Dopo avere stampato i parametri di scansione sulla pagina Scansione, fare clic sul pulsante [Scansione].

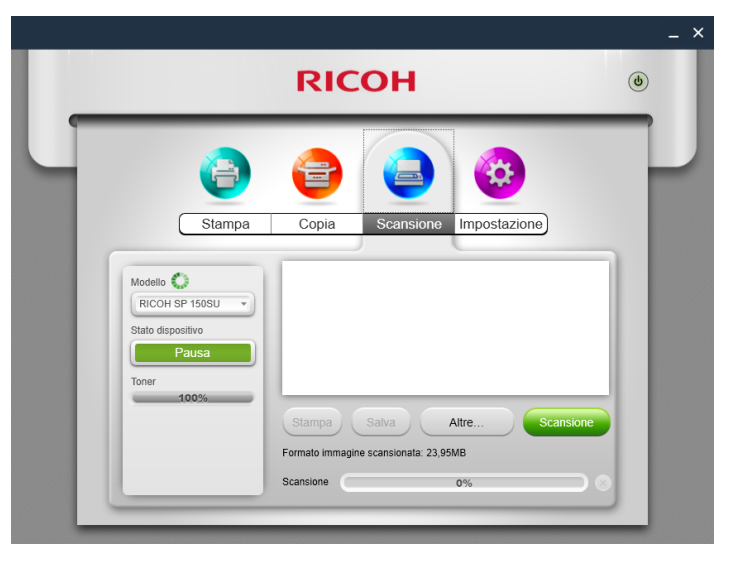

2. L'avanzamento della scansione viene mostrato sulla schermata.

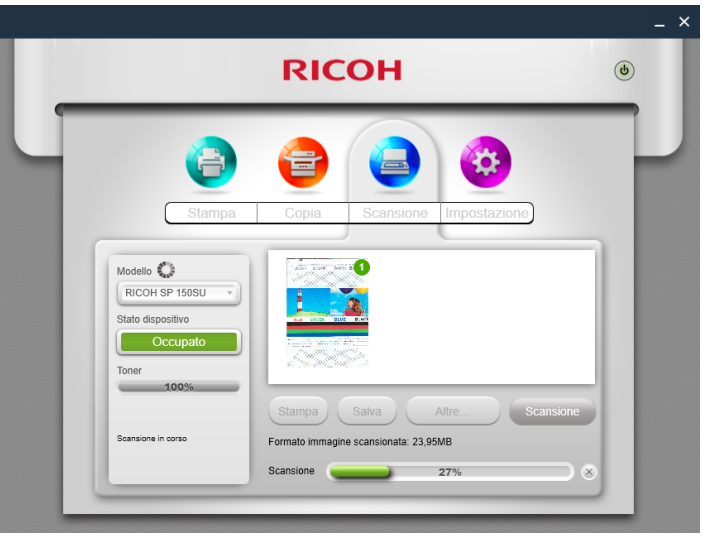

3. Dopo la scansione, è possibile controllare le immagini scansionate nella pagina Scansione.

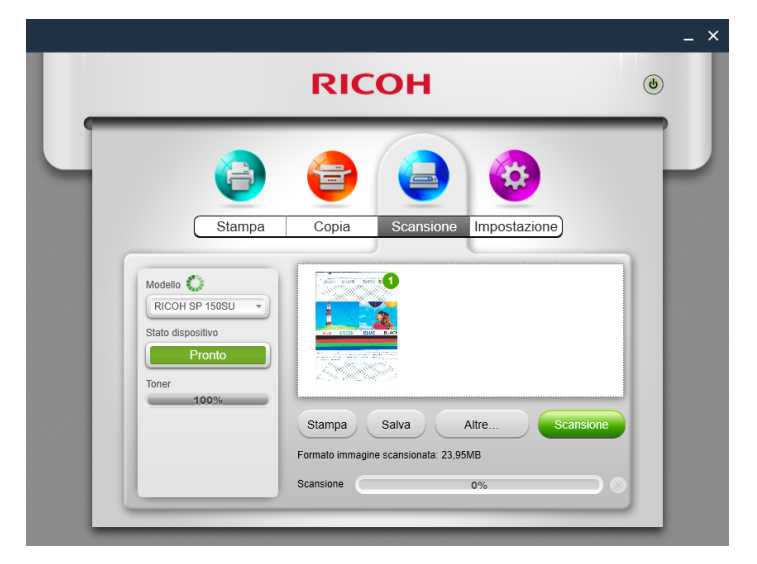

4. Fare doppio clic su un'immagine da sfogliare, ruotare o stampare.

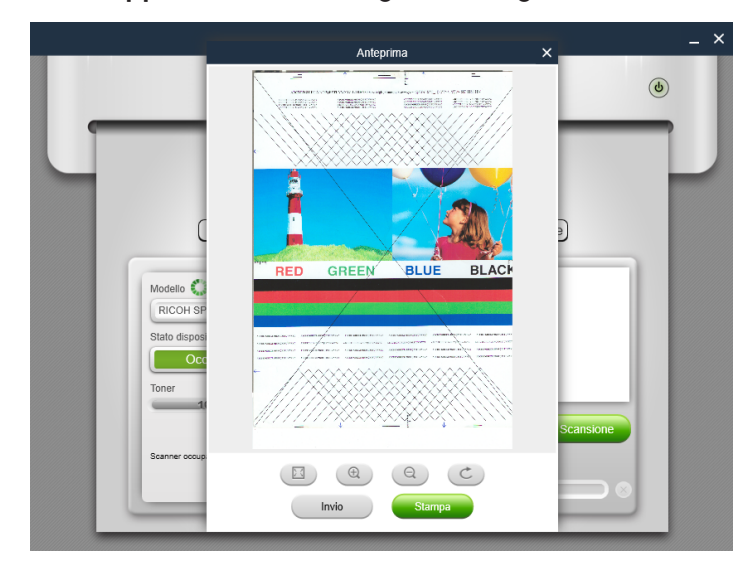

#### Impostazioni

È possibile impostare i parametri di scansione richiesti prima della scansione. Fare clic sul pulsante [Altre impostazioni], selezionare le opzioni di scansione richieste e fare clic sul pulsante [OK].

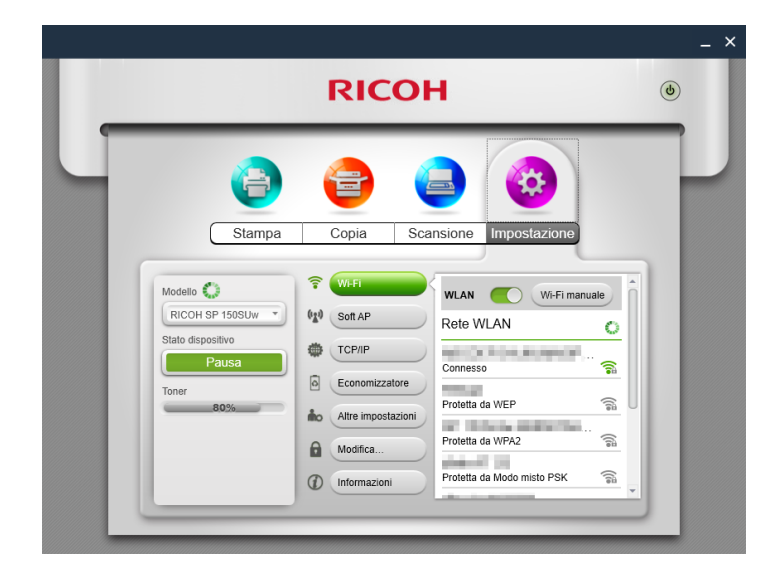

### **Salvataggio**

Fare clic sul pulsante [Salva] per salvare le immagini selezionate scansionate. Se viene selezionata un'immagine singola, l'immagine può essere salvata in formato JPG, TIF o PDF; se sono selezionate più immagini, queste potranno essere salvate nel formato TIF o PDF. Le immagini saranno salvate nell'ordine indicato dal numero presente nell'angolo in alto a destra di ciascuna immagine.

#### Stampa

Fare clic sul pulsante [OK] per passare alla pagina Stampa. Se non viene scelta alcuna immagine, non sarà possibile selezionare questo pulsante.

## <span id="page-22-0"></span>Impostazioni

## Impostazione Stampante Wi-Fi (supportata solo su SP 150w e SP 150SUw)

Selezionare una rete wireless dall'elenco, inserire la password corrispondente e fare clic su "Connetti" per configurare le impostazioni wireless per la stampante.

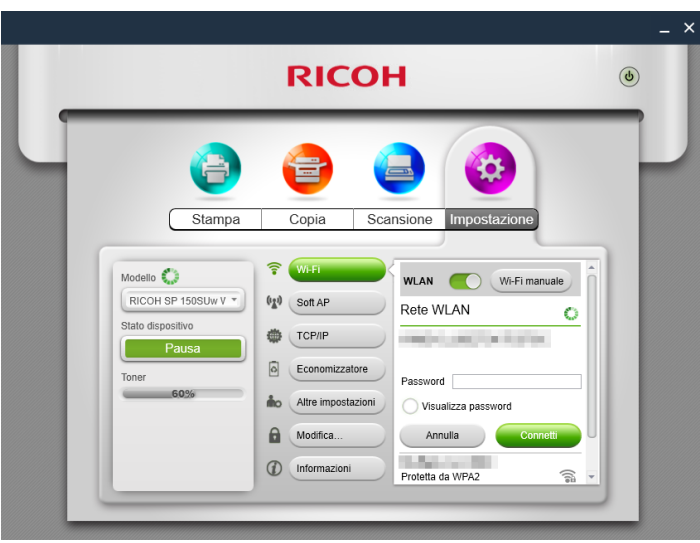

Spostare lo switch WLAN per attivare o disattivare il Wi-Fi. Per rendere effettive le modifiche del Wi-Fi, riavviare la stampante.

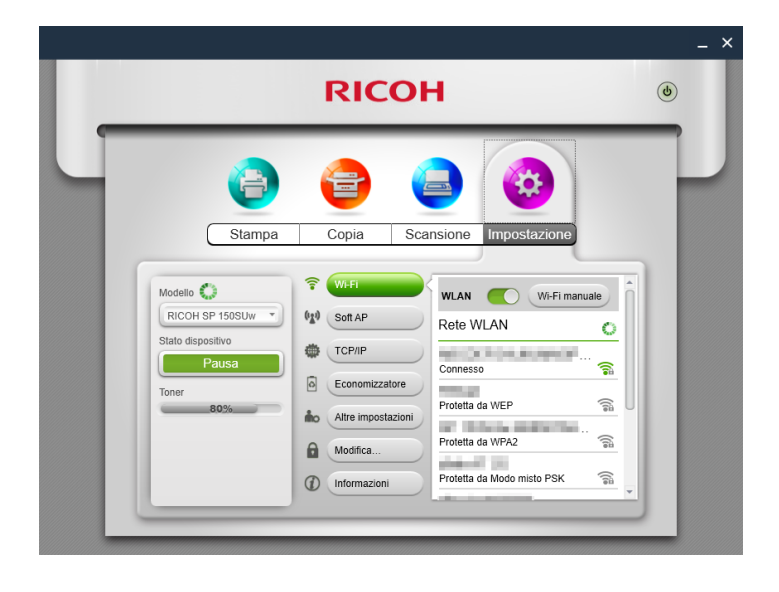

 $\overline{c}$ 

## Impostazione Indirizzo IP Stampante (supportata solo su SP 150w e SP 150SUw)

È possibile scegliere di ottenere l'indirizzo IP della stampante oppure impostare un indirizzo IP fisso per la stampante. Per impostare un indirizzo IP fisso per la stampante, consultare l'amministratore di rete per ottenere assistenza.

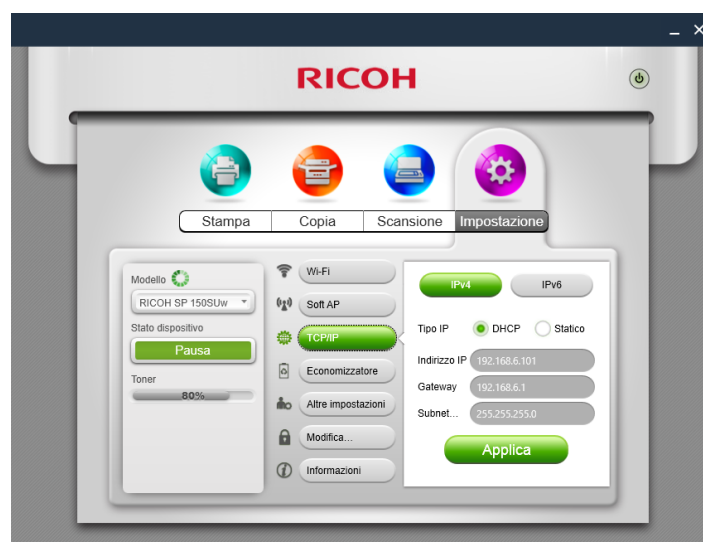

### Impostazione Soft AP (supportata solo su SP 150w e SP 150SUw)

Inserire il SSID (Service Set Identifier) e la password per la rete Soft AP, quindi usare lo switch ON/ OFF per attivare/disattivare Soft AP. Per rendere effettive le modifiche del Soft AP, riavviare la stampante.

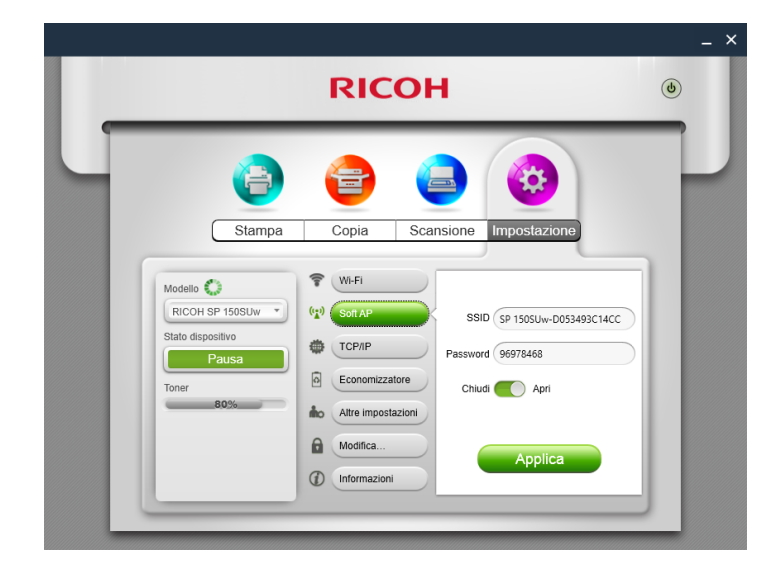

## Risparmio energetico

Usare questa funzione per impostare il periodo di inattività dopo il quale la stampante va in sospensione. Il periodo di inattività può essere compreso tra 1 e 30 minuti.

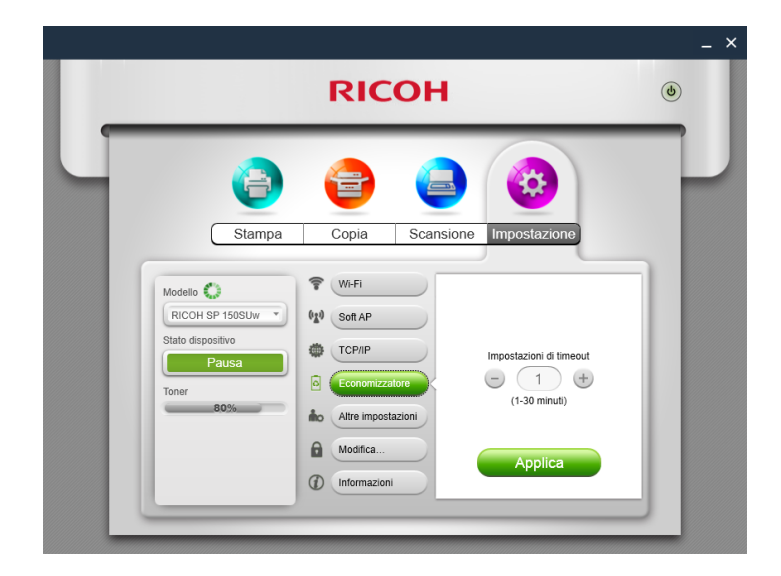

### Altre impostazioni

Usare questa funzione per impostare parametri specifici per la stampante. Tranne se necessario, non modificare il valore di alcuna delle opzioni.

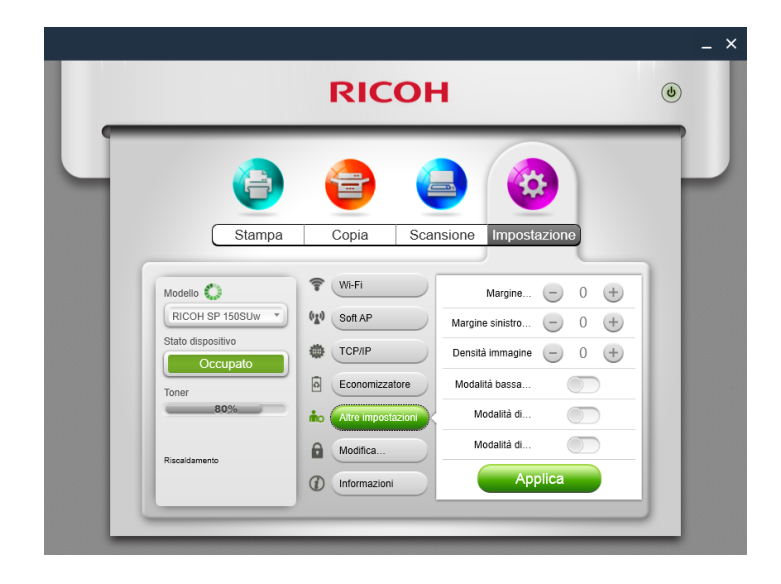

## Modifica password

Usare questa funzione per modificare la password dell'amministratore. La password dell'amministratore è impostata principalmente per fini di autenticazione dell'identità.

Se l'autenticazione ha esito negativo, verrà comunicato che la password è errata e verrà richiesto di inserire la password corretta. È possibile reinserire la password per un numero illimitato di volte. Dopo un'autenticazione positiva, sarà possibile modificare i parametri nelle pagine di Wi-Fi, Soft AP, Indirizzo IP, Risparmi energetico e Altre impostazioni. Dopo l'autenticazione amministratore, non saranno richieste altre password per le successive operazioni di impostazione.

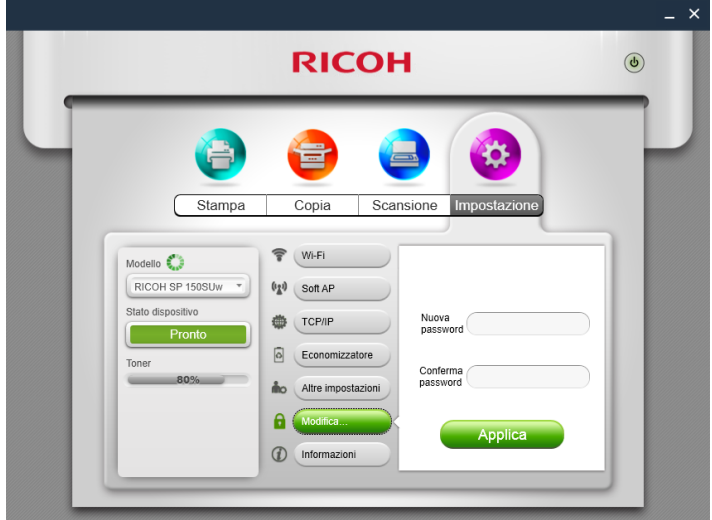

La password amministratore iniziale è "888888".

## <span id="page-27-0"></span>3. Versione Mac

## Installazione

Installare il software eseguendo il programma di installazione presente del CD-ROM fornito con la stampante.

## Copia (supportata solo su SP 150SU e SP 150SUw)

#### Importante

• Le impostazioni effettuate con questa applicazione verranno applicate solo se la stampante viene controllata mediante l'applicazione. Ad esempio, anche premendo il tasto di avvio della stampante dopo aver configurato Combina stampa con questa applicazione, Combina stampa non verrà eseguito. In questo caso, fare clic sul tasto [Copia] dell'applicazione.

#### Copia regolare

Nella pagina Copia, impostare tutti i parametri richiesti, quindi fare clic sul pulsante [Copia].

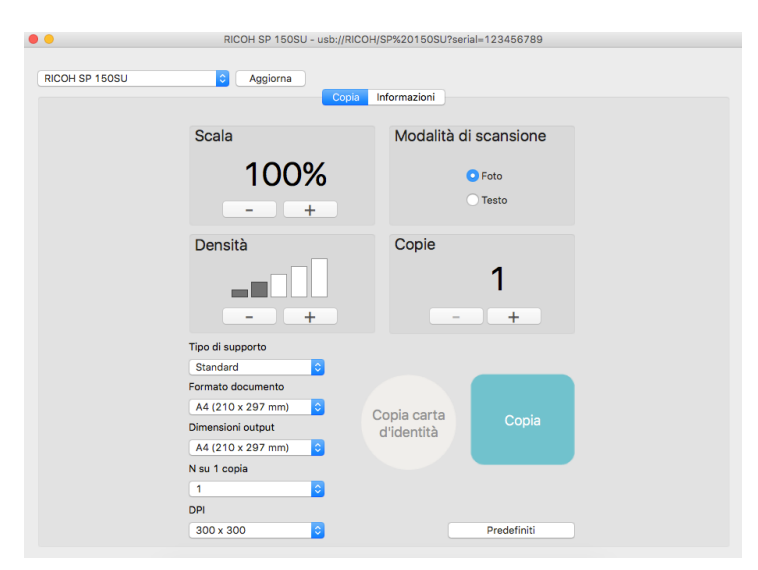

## Copia documento di identità

Per copiare sia il fronte che il retro di un documento di identità sulla stessa pagina di un foglio A4, procedere come segue:

- 1. Posizionare il documento di identità con la parte fronte rivolta verso il basso sull'area centrale sinistra del pannello di scansione.
- 2. Fare clic sul pulsante [Copia documento di identità] nella pagina Copia, il pulsante [Copia] diventa arancione, quindi fare clic sul pulsante [Copia].
- 3. Quando due LED sulla stampante iniziano a lampeggiare, vuol dire che la parte fronte del documento di identità è stata scansionata. Capovolgere il documento di identità,

riposizionandolo, quindi premere il pulsante Start sulla stampante.

4. La Copia documento di identità è completa.

## <span id="page-29-0"></span>Impostazione (supportata solo su SP 150w e SP 150SUw)

## Impostazioni Wi-Fi (supportate solo su SP 150w e SP 150SUw)

Selezionare una rete wireless dall'elenco a discesa, inserire la password corrispondente e fare clic su [Applica] per configurare le impostazioni wireless per la stampante.

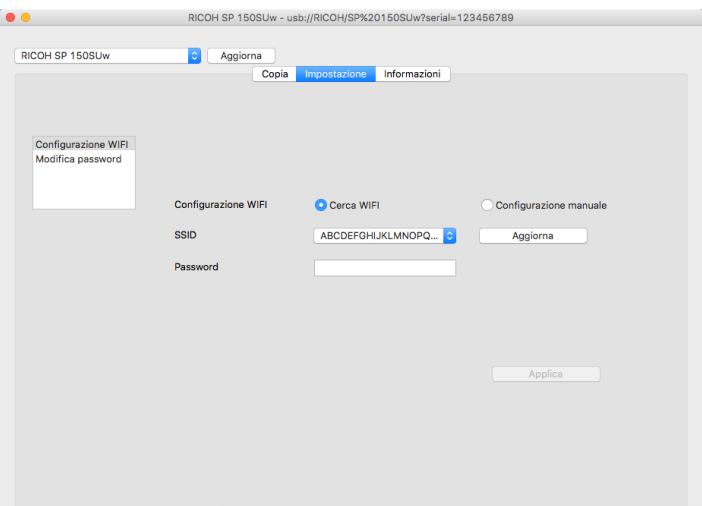

# <span id="page-30-0"></span>4. Android/iOS version

## **Installazione**

Installare il software disponibile sul sito Web ufficiale RICOH: http://www.ricoh.com/printers/sp150/support/gateway/

## Avvio del programma

1. Toccare l'icona **per aprire la "Stampante RICOH". Viene visualizzata la** schermata seguente e inizia la ricerca di stampanti disponibili.

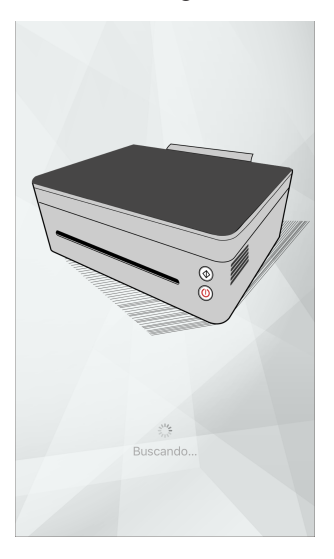

2. Se viene rilevata una stampante on-line, viene visualizzata la pagina delle funzioni.

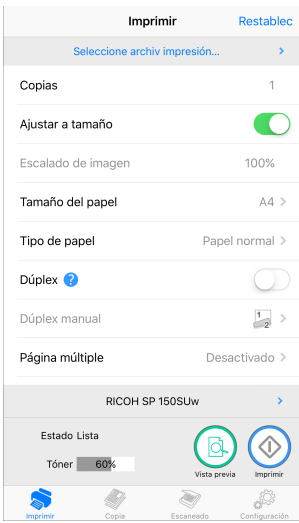

3. Se non sono rilevate stampanti on-line, il programma richiederà di ricercare di nuovo le stampanti disponibili.

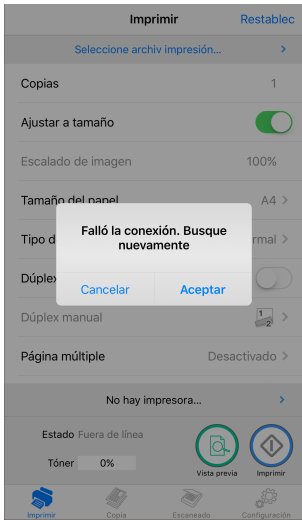

## <span id="page-32-0"></span>Pagina Funzioni

Selezionare e toccare l'icona di una funzione (Stampa, Copia, Scansione, Impostazioni) nella parte inferiore della pagina principale per visualizzare la pagina corrispondente alla funzione selezionata.

Se viene selezionata una stampante a funzione singola (SP 150/SP 150w), saranno visualizzate le icone Stampa e Impostazioni.

Se viene selezionata una Stampante laser multi-funzione (SP 150SU/SP 150SUw), tutte le icone saranno disponibili.

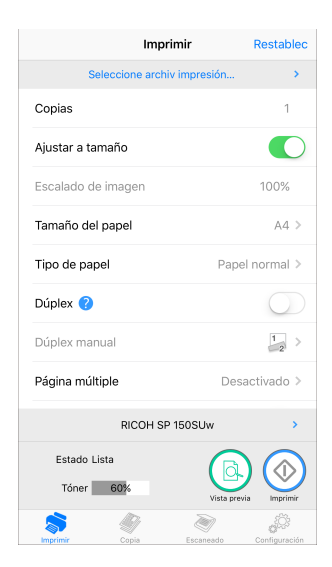

## <span id="page-33-0"></span>Stampa

#### Stampa regolare

1. Toccare [Selezion. file di stampa...] per inserire la pagina di selezione del file.

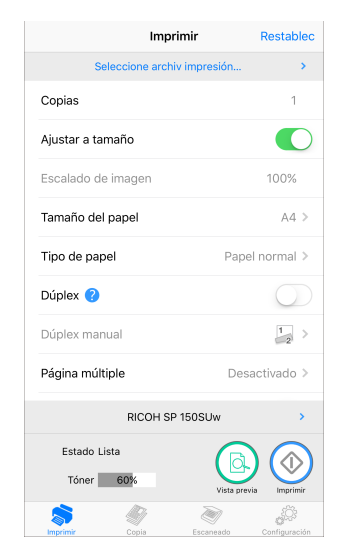

- 2. Selezionare un file da stampare nella pagina di selezione file.
- 3. Dopo avere selezionato il file, impostare i parametri di stampa richiesti. Se necessario, visualizzare in anteprima il file toccando il pulsante [Anteprima], quindi toccare il pulsante [Stampa] per avviare la stampa.

Stampa fronte-retro

- 1. Dopo avere selezionato il documento da stampare, toccare [Duplex] sulla pagina di stampa.
- 2. Nella pagina [Duplex], selezionare un'opzione.
- 3. Toccare il pulsante [Stampa] nella pagina Funzioni. La stampante stamperà le pagine con numerazione pari.
- 4. Dopo avere stampato le pagine con numerazione pari, rimuovere tutti i fogli in eccesso dal vassoio. Girare i fogli stampanti e posizionarli nel vassoio. Premere il pulsante Alimentazione nella stampante per stampare le pagine con numerazione dispari.
- 5. La stampa fronte-retro manuale è completa.

## <span id="page-34-0"></span>Copia (supportata solo su SP 150SU e SP 150SUw)

### (Importante)

• Le impostazioni apportate con quest'applicazione saranno effettive quando la stampante viene utilizzata con l'applicazione. Ad esempio, se si preme il tasto Start sulla stampante dopo avere impostato Combina Stampa utilizzando l'applicazione, Combina Stampa non sarà eseguita. In questo caso, toccare il pulsante [Copia] sull'applicazione.

### Copia regolare

1. Nella pagina Copia, impostare tutti i parametri richiesti, quindi toccare il pulsante [Copia].

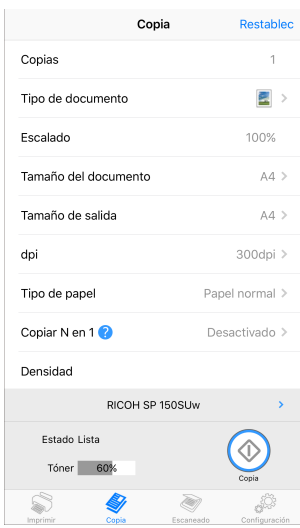

## Copia N in 1

Per copiare più pagine su un singolo foglio di carta, procedere come segue:

- 1. Nella pagina Copia, toccare [N su 1 copia].
- 2. Nella pagina [N su 1 copia], selezionare un'opzione.

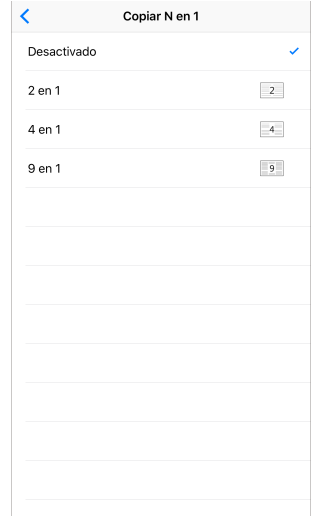

- 3. Toccare il pulsante [Copia] nella pagina Funzioni e posizionare la prima pagina del documento originale sulla stampante, quindi toccare il pulsante [OK].
- 4. Al termine della copia della prima pagina del documento originale, il LED sulla stampante inizierà a lampeggiare in verde. Entro 1 minuto, posizionare la pagina successiva del documento originale sulla stampante, quindi premere il pulsante Start sulla stampante. Ripetere i passaggi fino a stampare tutti i documenti.
- 5. La Copia N in 1 è completa.

## <span id="page-36-0"></span>Scansione (supportata solo su SP 150SU e SP 150SUw)

### **Scansione**

Posizionare il documento da scansione sull'area di scansione della stampante, quindi procedere come segue:

1. Nella pagina Scansione, impostare tutti i parametri richiesti, quindi toccare il pulsante [Scansione].

![](_page_36_Picture_36.jpeg)

2. Viene visualizzata l'anteprima Ingrandire/ridurre e scorrere sulla schermata per regolare l'immagine, quindi toccare ( (Ruota) per ruotare l'immagine se necessario.

![](_page_37_Picture_2.jpeg)

3. Toccare (Scansiona) per scansionare l'immagine o **(Salva)** per salvare l'immagine.

## <span id="page-38-0"></span>Impostazioni

Impostazione Stampante Wi-Fi (supportata solo su SP 150w e SP 150SUw)

1. Nella pagina Impostazioni, toccare [Wi-Fi].

![](_page_38_Picture_3.jpeg)

2. Spostare lo switch [WLAN] per attivare o disattivare il Wi-Fi. Per rendere effettive le modifiche del Wi-Fi, riavviare la stampante.

![](_page_38_Picture_56.jpeg)

3. Se la funzione Wi-Fi è attiva, selezionare una rete wireless nell'elenco, inserire la password corrispondente e toccare "Connttit" per stabilire la connessione.

Impostazione Soft AP (supportata solo su SP 150w e SP 150SUw)

- 1. Nella pagina Impostazioni, toccare [Soft AP].
- 2. Spostare lo switch [Soft AP] per attivare o disattivare il Soft AP. Per rendere effettive le modifiche del Soft AP, riavviare la stampante.

![](_page_39_Picture_41.jpeg)

3. Se la funzione Soft AP è attivata, inserire Service Set Identifier (SSID) e la password per la rete Soft AP. Toccare [Fine] per salvare l'impostazione.

## Impostazione Indirizzo IP Stampante (supportata solo su SP 150w e SP 150SUw)

È possibile scegliere di ottenere l'indirizzo IP della stampante oppure impostare un indirizzo IP fisso per la stampante. Per impostare un indirizzo IP fisso per la stampante, consultare l'amministratore di rete per ottenere assistenza.

- 1. Nella pagina Impostazioni, toccare [TCP/IP].
- 2. Spostare lo switch [Usa indirizzo manuale] per attivare il metodo "Statico". Per rendere effettivo lo stato di impostazione dell'indirizzo IP, riavviare la stampante.

![](_page_40_Picture_4.jpeg)

3. Se il metodo "Statico" è attivo, specificare le impostazioni [Ind. IP], [Submask] e [Gateway]. Toccare [Fine] per salvare l'impostazione.

### Risparmio energetico

Usare questa funzione per impostare il periodo di inattività dopo il quale la stampante va in sospensione.

1. Nella pagina Impostazioni, toccare [Econom.].

![](_page_41_Picture_4.jpeg)

2. Impostare il periodo di inattività minimo compreso tra 1 e 30 minuti. Toccare [Fine] per salvare l'impostazione. Per rendere effettiva la modifica dell'impostazione di risparmio energetico, riavviare la stampante.

### Impostazioni avanzate

Usare questa funzione per impostare parametri specifici per la stampante. Tranne se necessario, non modificare il valore di alcuna delle opzioni.

1. Nella pagina Impostazioni, toccare [Impostazioni avanzate].

![](_page_42_Picture_35.jpeg)

2. Specificare i parametri necessari. Per rendere effettive le modifiche apportate alle impostazioni avanzate, riavviare la stampante.

### Modifica password

Usare questa funzione per modificare la password dell'amministratore. La password dell'amministratore è impostata principalmente per fini di autenticazione dell'identità.

Se l'autenticazione ha esito negativo, verrà comunicato che la password è errata e verrà richiesto di inserire la password corretta. È possibile reinserire la password per un numero illimitato di volte. Dopo un'autenticazione positiva, sarà possibile modificare i parametri nelle pagine di Wi-Fi, Soft AP, Indirizzo IP, Risparmi energetico e Impostazioni avanzate. Dopo l'autenticazione amministratore, non saranno richieste altre password per le successive operazioni di impostazione.

La password amministratore iniziale è "888888".

### 1. Nella pagina Impostazioni, toccare [Modifica password].

![](_page_43_Picture_6.jpeg)

2. Indicare la password. Toccare [Fine] per salvare l'impostazione. Per rendere effettiva la modifica della password amministratore, riavviare la stampante.

# <span id="page-44-0"></span>5. Risoluzione dei problemi

## Problemi comuni riscontrati

### Impossibile connettersi alla stampante

In questi casi, "RICOH Printer" (Windows) visualizzerà la pagina seguente. Seguire le istruzioni sulla scherma per risolvere i problemi di connessione di rete, quindi ripetere la ricerca delle stampanti disponibili.

![](_page_44_Picture_4.jpeg)

### Password amministratore perduta

Ripristinare le impostazioni di fabbrica della stampante (consultare il manuale utente), quindi inserire la password predefinita "888888". Dopo l'autenticazione amministratore, modificare i parametri rilevanti.

### Le impostazioni sono state configurate correttamente, ma la stampante non risponde

Quando si attiva/disattiva il Wi-Fi o Soft AP, la stampante deve essere riavviata per rendere effettiva la modifica.

## "RICOH Printer" (Windows) si connette alla stampante, ma il programma non funziona correttamente.

Re-installare i driver della stampante e riavviare "RICOH Printer" (Windows).

## I file in alcuni formati non sono stampati se si utilizza "RICOH Printer" (Windows).

Con il tasto destro del mouse, fare clic sui file con questi formati, quindi verificare che l'opzione [Stampa] sia disponibile nel menu visualizzato. Se l'opzione [Stampa] non è disponibile, il formato file non è supportato da "RICOH Printer".

### Il Toner è allo 0% e la stampante non può essere usata.

Sostituire la cartuccia toner vuota con una nuova cartuccia.

Per acquistare i componenti consumabili, rivolgersi al rivenditore più vicino.

### La stampante funziona male e non è possibile usarla

Se la stampante funziona male durante le operazioni, il tipo di errore sarà visualizzato nella barra delle notifiche poste a sinistra della finestra "RICOH Printer". Alcuni errori possono essere eliminati riavviando la stampante. Altri errori richiedono l'assistenza di personale qualificato in questo tipo di manutenzione.

Trovare il centro di assistenza più vicino, presso cui far riparare la stampante, attraverso uno dei metodi indicati. Quindi, sarà possibile riprendere a usare la stampante nel più breve tempo possibile.

# <span id="page-46-0"></span>Messaggi di errore visualizzati sullo schermo

![](_page_46_Picture_264.jpeg)

## <span id="page-47-0"></span>Codici di errore visualizzati sullo schermo

![](_page_47_Picture_119.jpeg)

## <span id="page-48-0"></span>Suggerimenti per evitare che i fogli si inceppino

- Il verificarsi di inceppamenti di fogli può essere ridotto notevolmente usando i tipi consigliati di supporti di stampa. In caso di inceppamenti di fogli, seguire le istruzioni descritte in "Rimozione dei fogli inceppati" nella Guida utente.
- Caricare i fogli come indicato nella sezione "Caricamento fogli" nella Guida utente. Regolare la posizione della guida dei fogli correttamente.
- Non sovraccaricare il vassoio di avanzamento.
- Non provare a rimuovere i fogli da vassoio di avanzamento quando la stampante è in funzione.
- Inclinare i fogli avanti e indietro, sventolare la risma e appiattire i fogli prima di caricarli.
- Non usare fogli stropicciati, piegati, umidi o increspati.
- Non combinare tipi diversi di fogli nello stesso vassoio di avanzamento.
- Usare solo i supporti di stampa consigliati. Vedere "Caricamento fogli", nella Guida utente.
- Conservare il supporto di stampa in un ambiente adatto.
- Selezionare il tipo di carta corretto dal driver della stampante.
- Non provare a rimuovere i fogli da vassoio quando la stampante è in funzione.

#### Importante

- Il foglio inceppato potrebbe essere coperto con il toner inutilizzato. Prestare attenzione a non sporcarsi mani o abiti.
- I toner su stampe effettuate subito dopo la rimozione di un foglio inceppato potrebbero non essere sufficientemente fusi e causare sbavature. Eseguire delle stampe di prova fino a quando non appaiono più sbavature.
- Non forzare l'uscita dei fogli inceppati dalla stampante per evitare di strapparli. I pezzetti di carta lacera lasciati all'interno della stampante causeranno altri inceppamenti e possibili danni alla macchina.
- Gli inceppamenti potrebbero far saltare la stampa di alcune pagine. Verificare se mancano delle pagine nel processo di stampa e, se necessario, ristamparle.
- La carta inceppata può contenere toner in superficie. Prestare attenzione a non macchiarsi i vestiti e le mani quando si rimuove la carta inceppata.
- Non estrarre la carta inceppata con eccessiva forza. La carta inceppata potrebbe strapparsi e restare all'interno della macchina.
- Provare ad aprire e chiudere il coperchio per la manutenzione o accendere e spegnere la macchina. La carta inceppata potrebbe essere espulsa automaticamente dalla macchina.

5

![](_page_50_Picture_0.jpeg)